2024/05/14 16:54 1/9 Notifications

# **Notifications**

The Notification system provides a mechanism for clients, candidates and secondary agencies to be notified of key events relating to vacancies, placements and shifts, by means of HTML email or SMS text.

This is achieved by the creation of message templates which contain substitutable merge fields similar to the merge fields in the IQX MS Word mechanism.

The creation of a template is all that is required to 'switch on' each notification mechanism.

The fields in the template record are:

- ID visible unique id
- Description
- Transmission Type Email or SMS
- Notification Type
  - App Favourites used on the Favourites form to send to applicants
  - App ProgressContact used on the progress view of the Person record
  - App SearchContact used when searching for vacancies from the candidate record
  - Availability used for the Availability view of the Temp Desk
  - ClientContact used on Client form (notify button, top panel)
  - Com Favourites used on the Favourites form to send to client contacts
  - Compliance used on the Temp Desk Compliance view
  - DiaryReminder used on Diary→Reminder form
  - Expiry Dates used in the Expiry Dates view of the Temp Desk
  - FillShiftPack used on Shift Matching Forms to Send Docs
  - Job used when a job calls a notification template
  - NotifyCancel used on Shift Confirmation form re cancelling shifts
  - NotifyConfirm used on Shift Confirmation form
  - **PersonContact** used on Person form (notify button, top panel)
  - **PersonContactPack** used on Person Progress view to Send Docs
  - **PersonPack** used on Person and Person Selector Forms to Send Docs
  - **PersonShiftPack** used on Person/Vacancy Shift Views to Send Docs
  - PlacementConfirm used on Placement form (notify button, top panel)
  - PlacementContact used on the Placement selector
  - Placements used on Temp Desk Placement view
  - **PLC Link** used on the Placement Link view of a placement record (2.23.30+)
  - ProgressCode<StatusCode> used on Vacancy Shortlist view and Progress Forms(notify button) use individual codes eg ProgressCodeA
  - QueryBook used by the query mechanism on the Shift Match/Book forms
  - QueryCancel used by the query mechanism on Shift Conformation form
  - QueryConfirm used by guery mechanism on Shift Confirmation form
  - SHF FillConfirm used to confirm after booking a shift on the shift fill wizard
  - **Temps** used on Temp Desk Temps view
  - TimesheetContact- used by notification mechanism on Tempdesk (timesheet) form

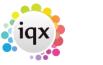

2024/05/14 16:54 2/9 Notifications

- Vacancies -used on Vacancies view of a Shift Desk
- Vac Contact used on the Vacancy selector
- VacancyShifts used on the Vacancy Shifts view of the Temp Desk
- VacShortListPack- used on Vacancy/Shortlist to Send Docs
- Vac SearchContact used on vacancy search final page (2.23.30+)
- Recipient Type Candidate, Client, Agency or Owner
- **Template** the text of the template. This will be HTML for emails and plain text for SMS. For the substitutable fields see below. Note that for Emails the resulting text will be inserted into an HTML wrapper see below for details.
- **Sort Order** If there are multiple templates for the same notification type and different sort order when sending the notification you will be prompted to 'Select a Template' from a list. If there is only one Template this will be selected by Default. If more than one template shares the **lowest** sort order, all with that sort order will be displayed in separate forms. This allows for both SMS and Email notifications to be sent at the same time.
- **Group Code** can be used for identifying templates for a particular division, for example, and incorporated into the **Template Selector** function for multi-brand organisations
- **Defunct** if ticked the template will not appear for selection. Useful for old or partly written templates

### **Substitutable Codes**

These are inserted into templates enclosed in {}. See Example Template below.

#### **Candidate Codes**

- APP NAME
- APP SURNAME
- APP USURNAME
- APP FORENAMES
- APP UFORENAMES
- APP SALUTATION
- APP ADDR1
- APP ADDR2
- APP ADDR3
- APP\_TOWN
- APP COUNTY
- APP COUNTRY
- APP POSTCODE
- APP DOB
- APP SEX
- APP NI
- APP APPNUMBER
- APP PAYROLLNUMBER
- APP REGISTRATIONDATE
- APP ADDRESSLONG

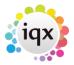

2024/05/14 16:54 3/9 Notifications

- APP ADDRESS
- APP PHN HOME TELEPHONE
- APP\_PHN\_DAY\_TELEPHONE
- APP PHN MOBILE
- APP PHN FAX
- APP PHN E-MAIL
- APP\_PHN\_SKYPE
- APP PHN FACEBOOK
- APP PHN LINKEDIN
- APP HEADERNAME
- APP PHOTO (inserts an <img> tag)
- APP PHOTOSRC (inserts a src attribute into a suppled <img>)

#### **Client Codes**

- COM NAME
- COM SALUTATION
- COM COMPANYNAME
- COM ADDR1
- COM ADDR2
- COM ADDR3
- COM\_TOWN
- COM COUNTY
- COM COUNTRY
- COM\_POSTCODE
- COM POSITION
- COM DEPARTMENT
- COM\_ADDRESSLONG
- COM ADDRESS
- COM\_PHN\_DIRECT\_TELEPHONE
- COM PHN MOBILE
- COM PHN DIRECT FAX
- COM\_PHN\_E-MAIL
- COM PHN SKYPE
- COM PHN FACEBOOK
- COM PHN LINKEDIN
- COM\_HEADERNAME

#### **Placement Codes**

- PLC SALARY
- PLC\_POSITION
- PLC STARTDATE
- PLC LEAVEDATE
- PLC DEPARTMENT
- PLC PLACEDATE

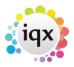

2024/05/14 16:54 4/9 Notifications

### **Progress Codes**

- PRG\_STATUS
- PRG ACTIONDATE
- PRG INTERVIEWDATE
- PRG INTERVIEWTIME
- PRG\_BEGIN & PRG\_END (wrap around fields to produce a list of details from the selection).

### **Vacancy Codes**

- VAC POSITION
- VAC ENTRYDATE
- VAC\_STARTDATE
- VAC SALARY
- VAC REFCODE
- VAC NOOFPOSTS
- VAC\_EXPIRY
- VAC SITEADDR1
- VAC SITEADDR2
- VAC SITEADDR3
- VAC SITETOWN
- VAC SITECOUNTY
- VAC\_SITECOUNTRY
- VAC SITEPOSTCODE
- VAC ADDRESSLONG
- VAC ADDRESS
- VAC SITENAME
- VAC\_SITECONTACT
- VAC SITEFAX
- VAC SITEEMAIL
- VAC SITEPHONES
- VAC\_SITEROLE
- VAC HEADLINEPAYRATE

#### **Shift Codes**

There may be multiple shifts in the notification, so these codes must be placed between **SHN\_BEGIN** and **SHN\_END** codes to define a repeating block. See Example Template below.

- SHN DATE
- SHN\_FROM
- SHN TO
- SHN\_NOTE
- SHN BREAKMINUTES
- SHN WHENCANCELLED

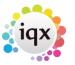

2024/05/14 16:54 5/9 Notifications

- SHN CLIENTNOTE
- SHN THEIRREF
- SHN CANCELREASON
- SHN WHENCANCELLED
- SHN PERSON
- SHN CLIENTCONFIRMED
- SHN TEMPCONFIRMED
- SHN STATE
- SHN STATEDESC
- SHN\_SERIALNUMBER
- SHN ORDEREDBY

It is possible to list all shifts applicable (up to 365 days in advance) to an applicant wrapping the fields in SHR\_BEGIN & SHR\_END. The shifts do not have to be referenced in the shift confirmation screen. 2.22.11+ to list a specific range of shifts e.g. for 7 days from this Monday you would use SHR BEGIN MON+7 & SHR END.

### **Secondary Agency Codes**

These are available when the recipient type is Agency

- SAG NAME
- SAG SALUTATION
- SAG COMPANYNAME
- SAG ADDR1
- SAG ADDR2
- SAG ADDR3
- SAG TOWN
- SAG COUNTY
- SAG COUNTRY
- SAG POSTCODE
- SAG POSITION
- SAG DEPARTMENT
- SAG ADDRESSLONG
- SAG ADDRESS
- SAG\_PHN\_DIRECT\_TELEPHONE
- SAG PHN MOBILE
- SAG PHN DIRECT FAX
- SAG PHN E-MAIL
- SAG PHN SKYPE
- SAG PHN FACEBOOK
- SAG\_PHN\_LINKEDIN
- SAG HEADERNAME

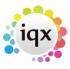

2024/05/14 16:54 6/9 Notifications

### **Colleague Codes**

It is possible to list colleagues associated with a shift. This is only available under shift confirmations and the information is taken only from the selected shifts. To list more that one colleague then the fields should be placed betwen **COL BEGIN** and **COL END** 

- COL APP NAME
- COL APP MOBILE
- COL NOTE

#### **Miscellaneous Codes**

• MSC COMMENT - comment which can be inserted at send time

## **Example Template**

This is an HTML email template which includes a table containing a list of shifts. Note the date format string in the {SHN DATE} code.

```
<h2>{APP_SALUTATION}</h2>
<h4>Can you work these shifts?</h4>
{VAC_POSITION}
at {COM_COMPANYNAME}

{SHN_BEGIN}

<fsHN_DATE DDDD dd/mm/yyyy}</td>
{SHN_FROM} - {SHN_TO}

<ft><SHN_END}</tr>
```

2.23.1+ Save&Open button has been added allowing you to extract your template. If you save as an HTML file it will also open in a browser where you can right click to inspect source and edit. If you then save the file you can load back into the notification template using the Load button.

## **HTML** wrapper mechanism

When generating an email notification, the expanded template will be inserted into an HTML WRAP

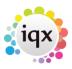

2024/05/14 16:54 7/9 Notifications

email signature construct, replacing the {bodytext} token. By default the wrapper with ID 'HTML\_WRAP' will be used, but you can over-ride this in the 'HTML Wrap ID' Notification function. Into the wrapper will also be inserted a generated email signature, replacing {signature}. The 'DEFAULT' signature will be used unless the 'Signature ID' Notification function is used to over-ride. Any {origmessage} token in the wrapper will be blanked.

# **Configuration Functions**

Found under Maintenance - Database Functions - Notifications

- **Template Selector** allows filtering of the list of available templates displayed on the comboreturn 1 to include the template.
- HTML Wrap ID allows over-ride of the default 'HTML WRAP'
- Signature ID allows over-ride of the default 'DEFAULT'
- Staff ID used to populate the signature. The default is the logged in user.
- **Employment ID** allows specification of a client contact other than the vacancy owner perhaps from a Vacancy Role
- **Recipients** allows specification of a comma-separated list of email addresses or phone numbers to either replace or add to the default, which is the normal email or phone number of the recipient. If the return value starts with a + it will be appended to the default, otherwise it will replace the default.
- Attachments allows specification of a comma-separated list of attachments, either files or documents attached to records. Example: Company: \*,C:\docs\toc.pdf,Report: details.rtm,CV which would attach all company documents, one static file, one dynamically generated report and the CV. Report templates must be located in the normal default report folder or specified by full pathname, they will receive the following parameters in order: PersonID, CompanyID, VacancyID, PlacementID, Agency CompanyID and will be be attached to the email as a pdf.
- Email Subject allows over-ride of the email subject default is the template description
- Contact Event Type Code allows over-ride of the Contact Event Type the default comes from General Setting 'Notification Contact Event Type Code'

### **Comments**

The notification send form allows you to insert a comment to be included with every message in the batch. This will be inserted at {MSC\_COMMENT}, if present in the template, otherwise added to the bottom of the message (before the signature).

# **Adding a Thumbnail Photo**

It is possible to include the thumbnail from a candidate record in a notification, this is useful if you are using notifications to send assignment confirmations. General Setting number 3040 'Display

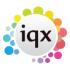

2024/05/14 16:54 8/9 Notifications

Thumbnail Photo on Person' needs to be set to Y then in your notification template insert the code {APP THUMBNAIL} where you want the photo to appear.

# **Adding a Global Image**

From 2.23.1+ it is alos possible to send an ad hoc image to all recipients in your selection, this can be useful for sending marketing information that has been created as an image rather than a word document. If set up by your system administrator a new button will appear in the notification allowing you to browse your computer for an image to include in all notifications.

In the relevant template add the following :- <img src="{GETIMAGE}" alt="test" width="500" height="600"> to switch on the new image button in the notification.

# **Custom Merge Fields**

Some custom merge fields should ONLY be used in notifications (for example some HTML coding), there is now a Notifications Only tick box in Maintenance – Database Set Up – Custom Word Merge Fields. If ticked the fields will not be available for adding to a document template, they will be accessible under the [Special] header in Notifications.

# **Adding a URL**

It is possible to include a URL in the notification template so that candidates can click on it to take them direct to the portal to complete details, download forms or book in to shifts. To include a URL you need to create some boiler plate text with the following: \_literal\_<a href="https://www.iqx.co.uk"> Home</a> where iqx.co.uk can be replaced with whatever URL you want to direct the recipient to, and then insert the boiler plate text into your notification template.

### Save as PDF

If you require certain notifications to be saved as a PDF for re-use e.g. an ID badge the template needs to be enabled for saving as a PDF by ticking he 'Save to Docs' box. This will activate the Save to Docs button on the notification itself, users will need to press this button to save the notification as it does not save automatically.

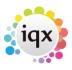

2024/05/14 16:54 9/9 Notifications

### **Check Lists**

Checklists can be sent from either the Person, Placement or Progress record - click the notification blue bell > Select Notification Template > click 'Add' button and select Checklist from the drop down > a window will open with the list of saved checklists > click 'Create new document using selected template' > this will open the checklist word doc, you can add/remove word merge fields or free type any info needed.

Click 'Save to Documents' > this will save the form into the corresponding documents (Person, Placement or Progress) and also attach the doc to the notification to enable it to be sent.

Checklists need to be set up and saved in Maintenance > Agency Setup > Document Templates > Checklists and Notification templates also need to be set up to run from Person, Placement and Progress. On the template ensure you have the Check List box ticked.

From:

https://iqxusers.co.uk/iqxhelp/ - iqx

Permanent link:

https://iqxusers.co.uk/iqxhelp/doku.php?id=notify 01&rev=1681826497

Last update: 2023/04/18 14:01

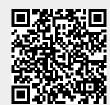